$\pmb{\times}$ 

[Documentation](https://connect.cloudblue.com/documentation)  $\times$  [Modules](https://connect.cloudblue.com/community/modules/)  $\times$  [Partners](https://connect.cloudblue.com/community/modules/partners/)  $\times$  [Contracts](https://connect.cloudblue.com/community/modules/partners/contracts/)  $\times$ 

# **[Distribution Contracts](https://connect.cloudblue.com/community/modules/partners/contracts/distribution-contracts/)**

 $\pmb{\times}$ 

This article has been generated from the online version of the documentation and might be out of date. Please, make sure to always refer to the online version of the documentation for the up-to-date information.

Auto-generated at April 16, 2025

Vendors and Distributors require a distribution contract to outline terms and conditions for product distribution. Namely, signed distribution contracts allows provisioning Vendor products via Distributor marketplaces. Distribution contracts are associated with [Distribution Agreements](https://connect.cloudblue.com/community/modules/partners/agreements/distribution-agreements/) that should be also created and activated on the Connect platform.

# **State Flow**

 $\pmb{\times}$ 

 $\pmb{\times}$ 

A distribution contract between a Distributor and Vendor changes its state as follows:

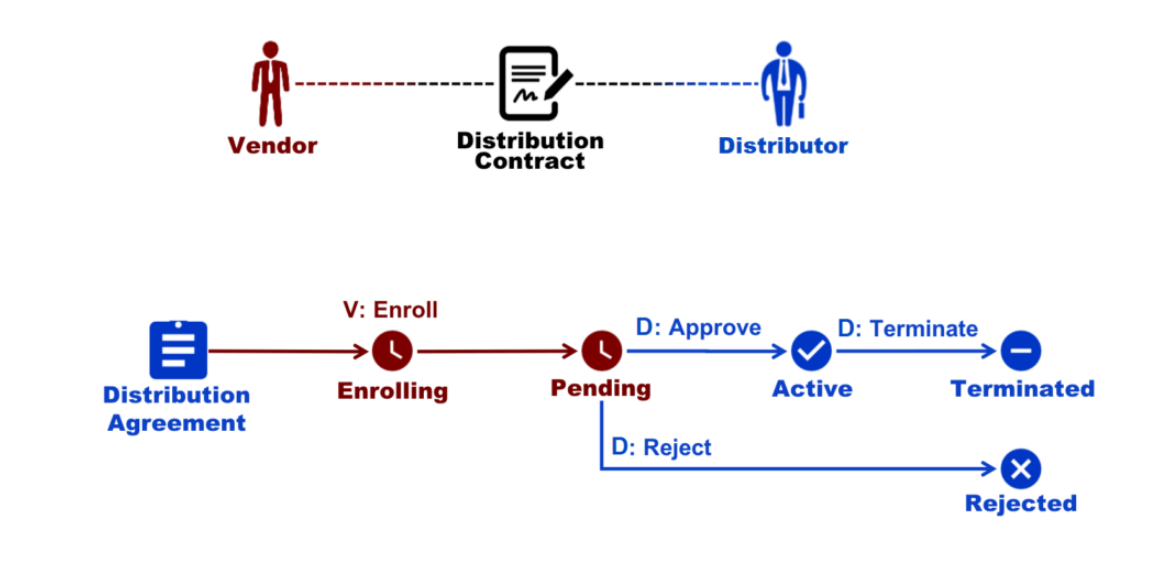

- 1. **Enrolling:** This state indicates that a Vendor enrolls a distribution agreement (from the [Agreements](https://connect.cloudblue.com/community/modules/partners/agreements/) tab of the Partners module). Thus, the platform creates a contract and assigns the *Enrolling* state to it. Thereafter, the system will change its status to Pending. In case Distributors create [Custom Forms](https://connect.cloudblue.com/community/modules/partners/forms/), Vendors should specify required information before enrolling their contract.
- 2. **Pending:** This state indicates that a Vendor enrolled a distribution agreement and a distribution contract. Therefore, this contract is pending to be activated or rejected by a Distributor. Note that Distributors can also ask Vendors to complete an attached custom form once again by clicking the **Refined Data** button.
- 3. **Active:** Once a Distributor approves a distribution contract, the system assigns this status to this contract.
- 4. **Terminated:** In case a Distributor terminates an active distribution contract, the system assigns the corresponding status to this contract.
- 5. **Rejected:** If a Distributor rejected a pending distribution contract, the system transfers this contract to the Rejected state.

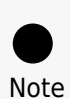

Distribution agreements are also generated by Provides during the partner creation via the [Partners](https://connect.cloudblue.com/community/modules/partners/) module. Therefore, distribution contracts can be activated automatically if the **Auto Accept** option from the **distribution agreement details screen** is enabled. In this case, the state flow of distribution contracts is different. Namely, Vendors don't need to enroll automatically accepted distribution contracts and Distributors are not required to

approve (or reject) these contracts. However, Distributors can still terminate these distribution contracts.

# **Vendor Portal**

## **Enrolling Contracts**

If the [Auto Accept](https://connect.cloudblue.com/community/modules/partners/agreements/distribution-agreements/#3__Specify_agreement_attributes) option is disabled, Vendors need to manually enroll their distribution agreement and a new distribution contract. In this case, an associated program contract should be signed by Vendors and a distribution agreement should be created by Distributors. Follow the steps below to create and enroll your distribution contract.

1. Proceed to the **Partners** module and navigate to the **Agreements** tab.

2. Click the **Enroll** action button from your distribution agreement.

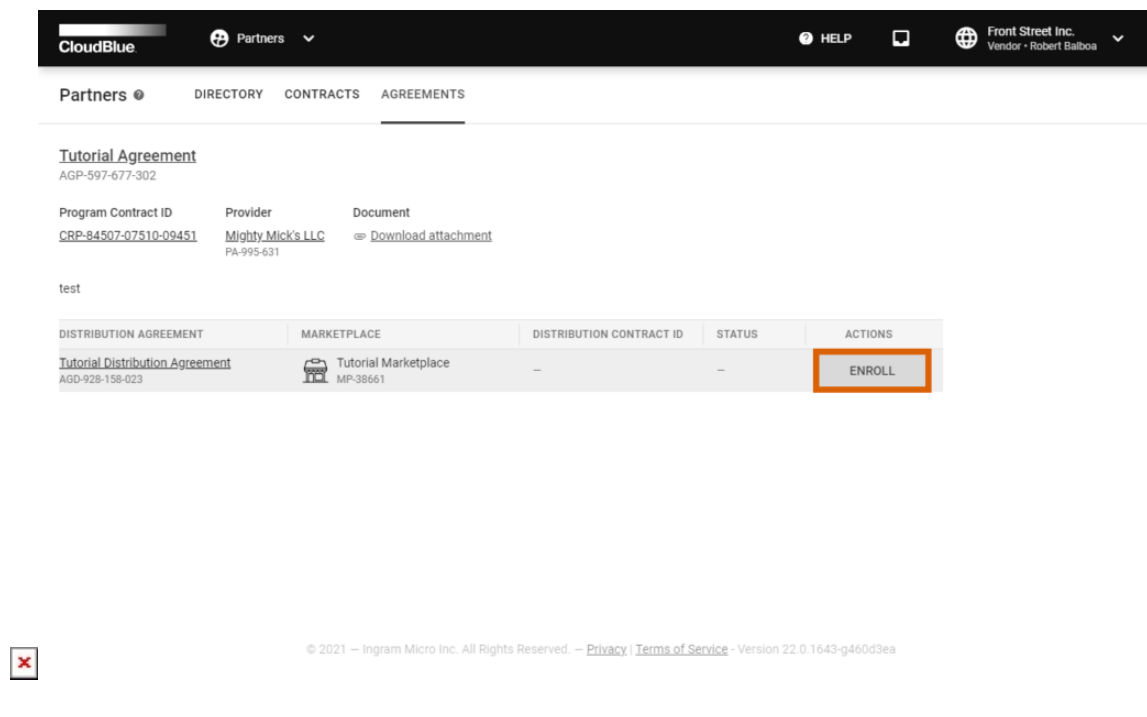

3. Review your agreement and check the **I have read and accepted the agreement** checkbox.

 $\pmb{\times}$ 

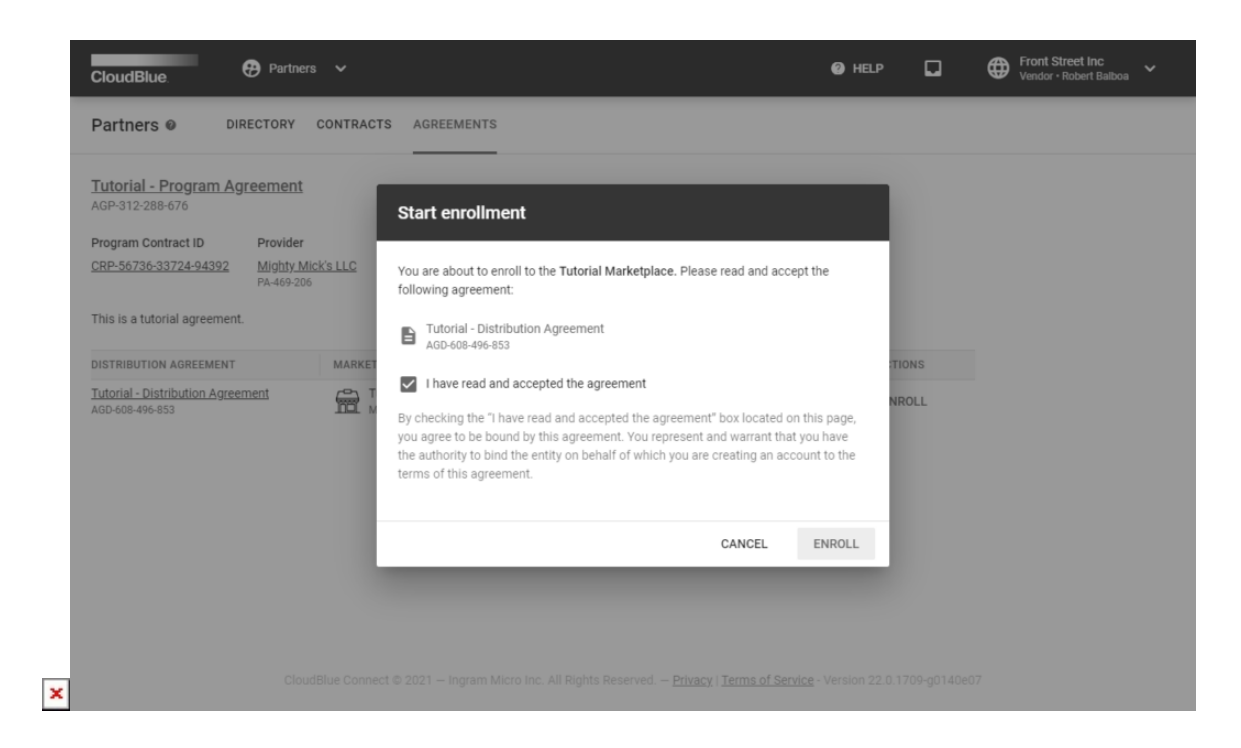

4. Click **Enroll** to enroll your distribution agreement and consequently enroll your distribution contract.

As a result, the system creates a distribution contract and transfers it along with your distribution agreement to the Pending state. Thereafter, Distributors can approve or reject this pending distribution contract. Once your distribution contract will be approved, your distribution agreement will be also activated.

# **Distributor Portal**

### **Activating Contracts**

In case a distribution contract is created manually and its status is Pending, Distributors can approve or reject this contract. The following steps showcase how to activate a pending distribution contract.

#### **1. Locate a pending contract**

Navigate to the **Partners** module and go to the **Contracts** tab.

Select a **pending** distribution contract from the list and click on its **Contract ID**.

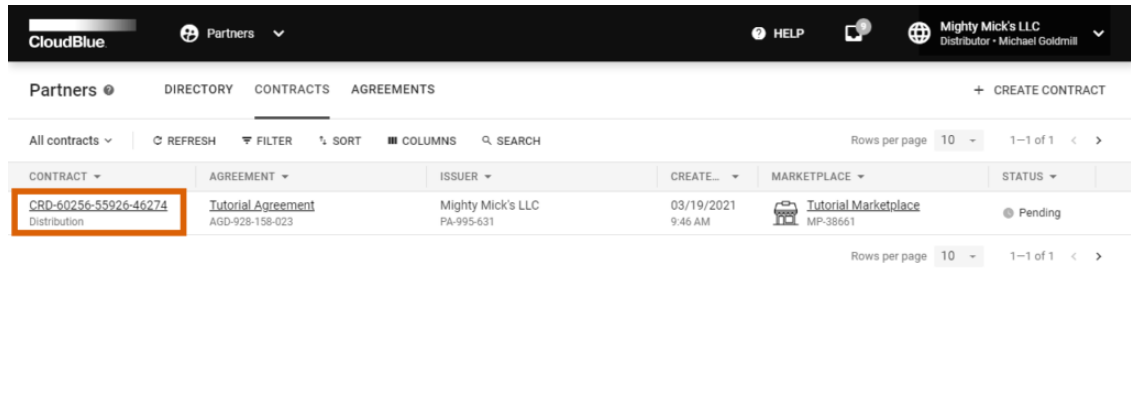

 $\pmb{\times}$ 

 $\pmb{\times}$ 

© 2021 - Ingram Micro Inc. All Rights Reserved. - Privacy | Terms of Service - Version 22.0.1643-g460d3ea

Thus, you will access the [Distribution Contract Details](https://connect.cloudblue.com/community/modules/partners/contracts/distribution-contracts/#Contract_details_) screen.

#### **2. Approve your contract**

Click the **Approve** button to activate your pending distribution contract.

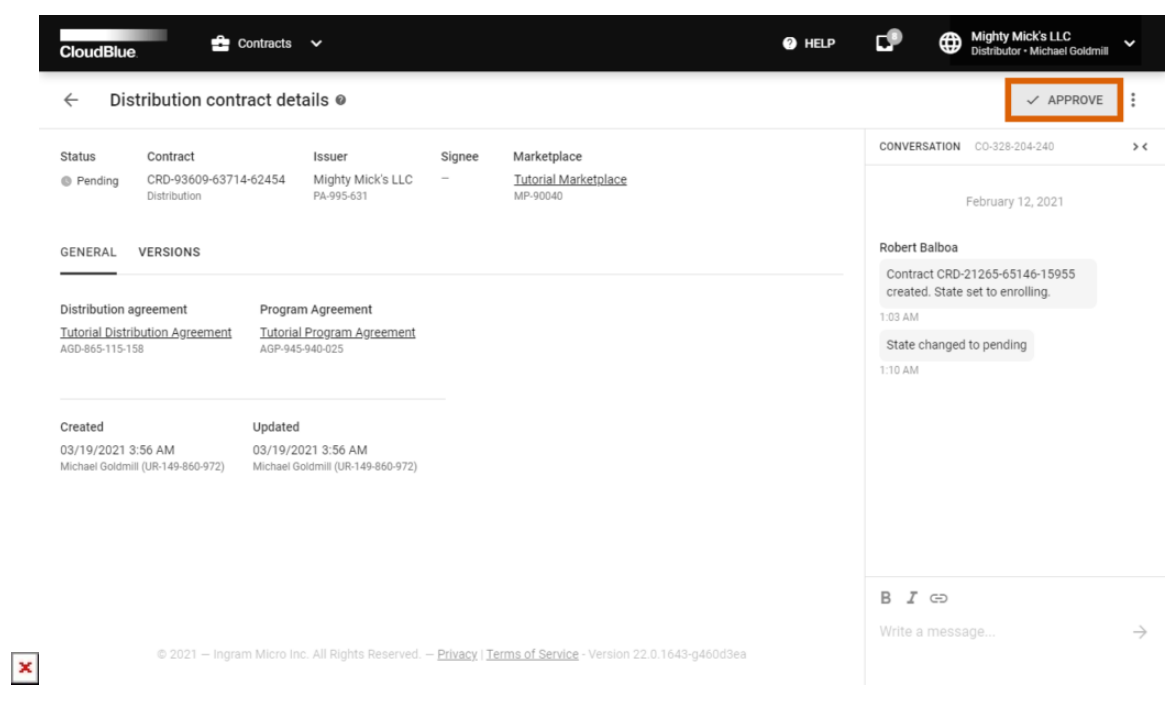

Contract is incorrect

In case of an error, click on the vertical ellipsis (**⋮**) icon and then click **Reject** to reject a pending distribution contract.

#### **3. Confirm your decision**

Click **OK** in the pop-up window to confirm your decision.

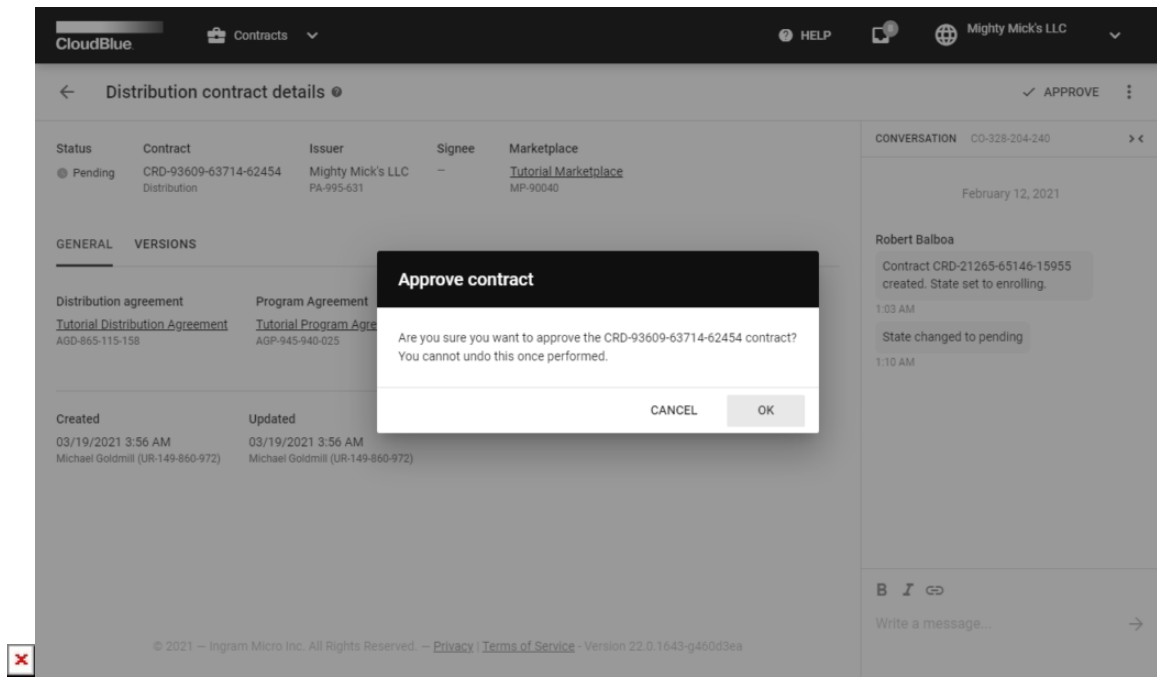

As a result, your distribution contract will be approved and the system will assign the Active status to it.

## **Attaching Forms**

Distributors can attach a custom form to a created distribution agreement. Once a specific custom form is attached, Vendors should provide additional information before enrolling a distribution contract and before submitting a listing request.

Click the **Edit** button next to **Attached Forms** and select your Product form, Agreement form, or Item form.

 $\pmb{\times}$ 

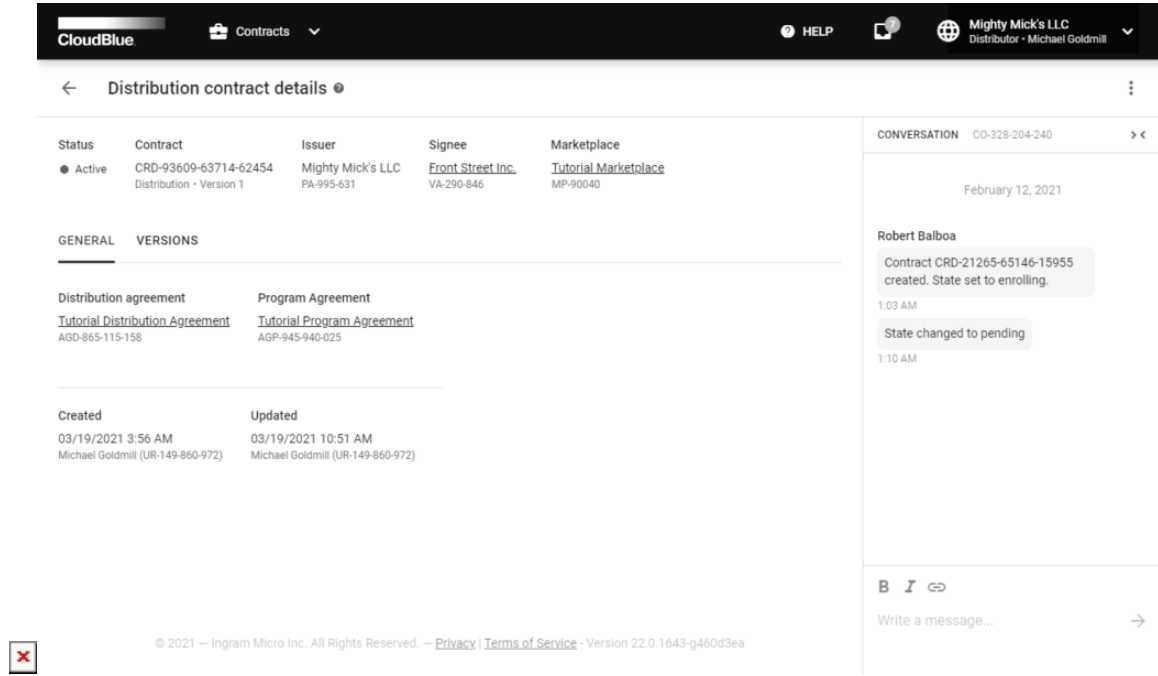

Refer to the [Forms module](https://connect.cloudblue.com/community/modules/partners/forms/) documentation for more information about custom forms.

## **Refining Data**

In case a custom form is attached and a Vendor enroll a distribution contract after filling out this form, Distributors can refine specified data via the distribution contract details screen. Therefore, your Vendor will be asked to specify additional information again.

Access the contract details screen of your pending distribution contract. Click the **Refine Data** button

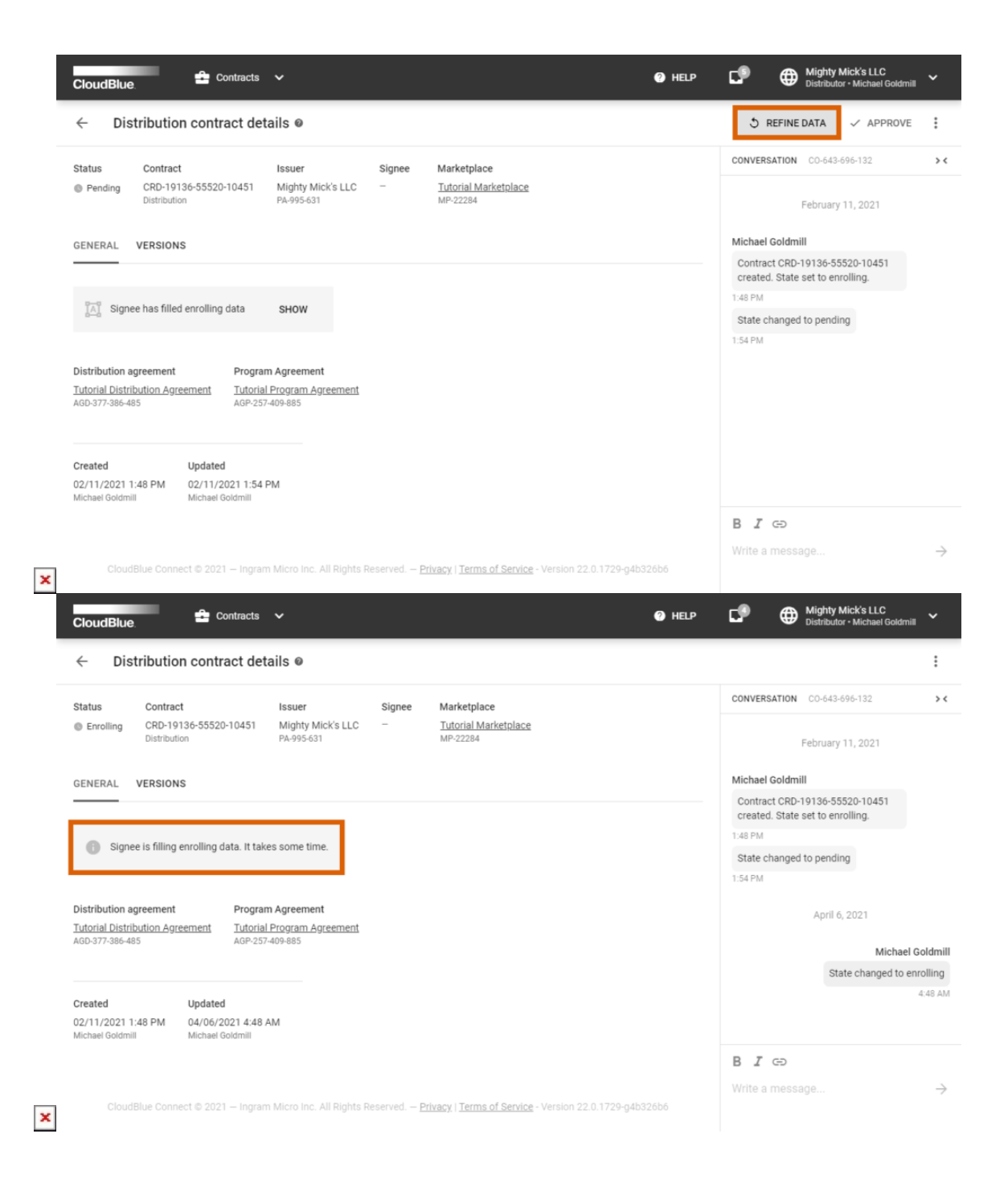

Thus, the system will transfer your distribution contract to the Enrolling state. Furthermore, the system will asks your Vendor to revamp your specified custom form.

# **Contract Details**

Click on a distribution contract ID to access the **Distribution contract details** screen.

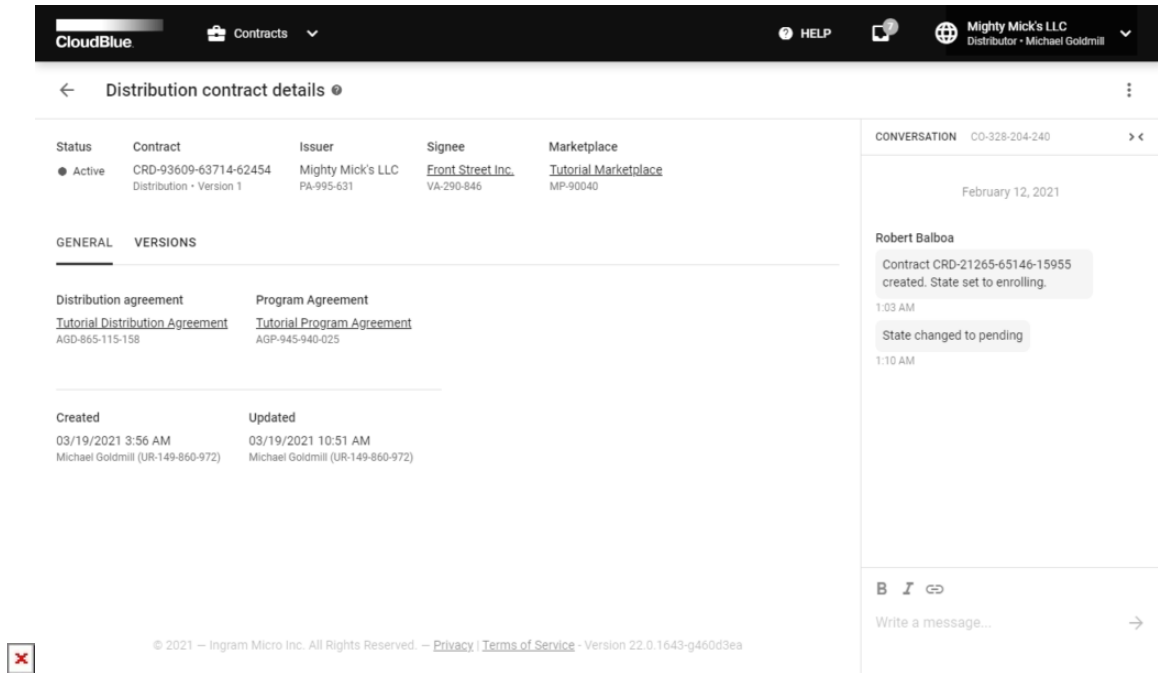

Use the **Distribution contract details** screen to view your contract data, such as contract **Signee**, update/creation date, **Issuer**, associated **Distribution**/**Program Agreements**, specified **Marketplace**, and contract **Status**.

The **Versions** tab allows accessing agreement document. Furthermore, this tab indicates document **versions** and contains issuer/signee **stamps**. In case a new version of document is available, Vendors can sign the document by clicking the **Sign** button next to an updated distribution agreement.

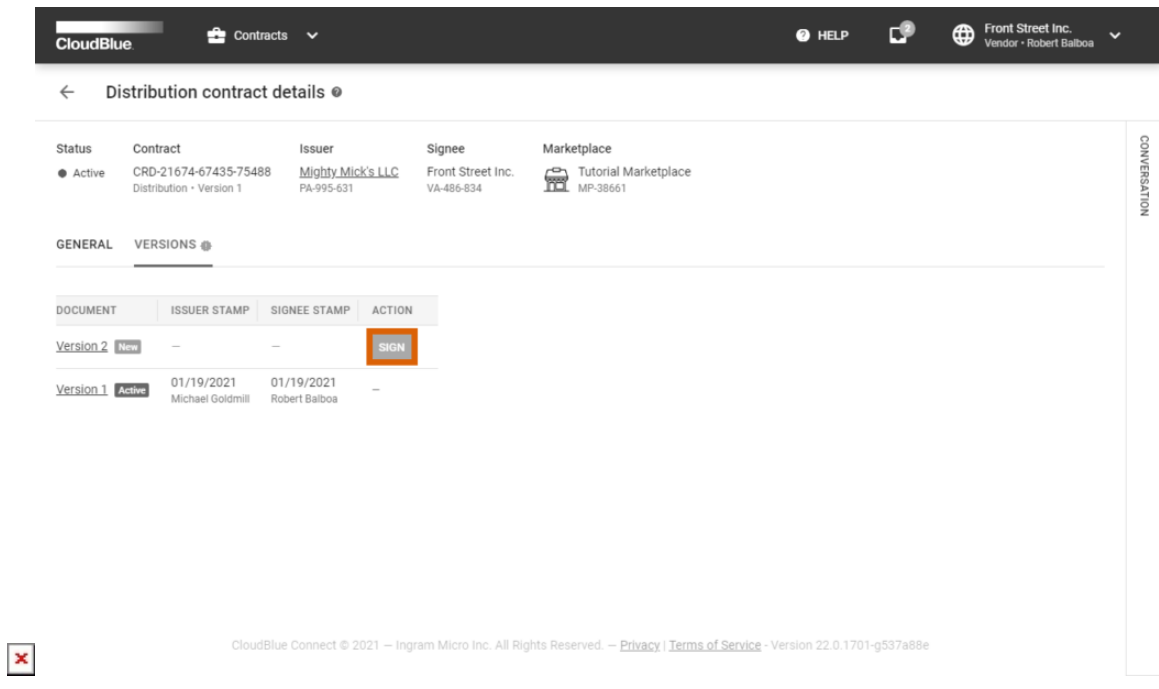

The **Distribution contracts details screen** also features the **Conversation** log. This log contains automatically generated

messages and enables Partners to interchange messages.

 $\pmb{\times}$ 

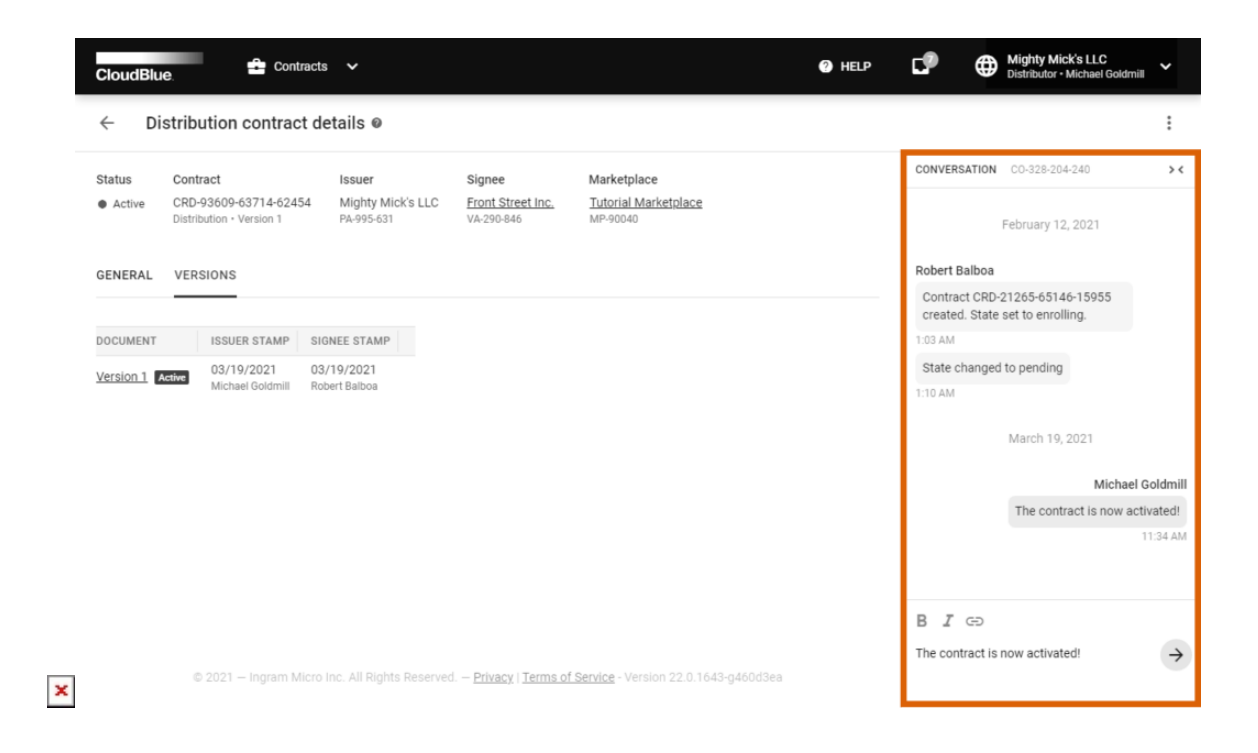